# **IMPORTANT MESSAGE:**

# **PLEASE READ BEFORE PROCEEDING!!!**

### **Would you like to CONVENIENTLY access software that you need?**

## **Then follow these EASY, step-by-step, instructions.**

# **If you follow these steps, IN THE PROPER ORDER, the process will be clear and you will avoid problems.**

**There are ONLY 4 Sections you need to do:**

In **Section 1**, you will install Global Protect and Remote Desktop Mobile.

*You will ONLY need to install these programs THE FIRST TIME you use a new device.*

In **Section 2,** you will **Connect to CSI's VPN** using Global Protect.

In **Section 3**, you will learn how to **CONNECT to a computer**.

In **Section 4,** you will learn how to **SAVE YOUR WORK** and **DISCONNECT from the computer and VPN**.

**Attention Students:**

If at any point you get authentication failed or a wrong password error, please try resetting your CSI password at: [https://slasreset.csi.cuny.edu](https://slasreset.csi.cuny.edu/showLogin.cc)

> If you have any questions, please contact the CSI Helpdesk at: 718-982-3695 HelpDesk@csi.cuny.edu

**Attention Students: When contacting Helpdesk; please provide your full name, EMPLID, the class you are taking, and the best phone number to contact you.**

## **How to connect to CSI's Virtual Lab from an iPhone or iPad at home**

**Section 1: Download and install necessary Apps from Apple App Store**

**First you will need to download the Global Protect App and Microsoft Remote Desktop App. This process will only need to be done the first time.**

**Step 1:** Open the App Store  $\overline{A}$  on your iPad or iPhone, and search for "Global Protect"

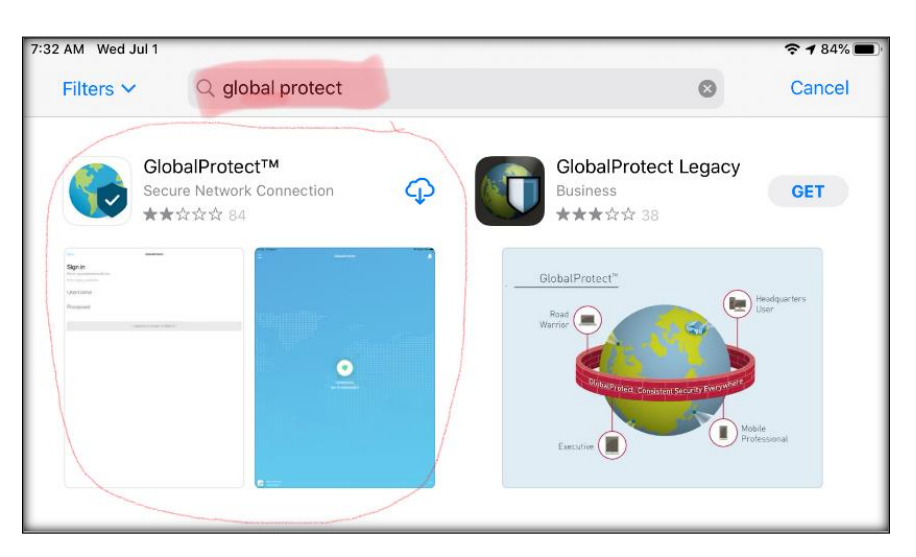

**Step 2:** Tap on the <sup> $\bigcirc$ </sup> icon next to Global Protect (Secure Network Connection) and download and install the App

**Step 3:** Again, Open the App Store on your iPad or iPhone, and search for "Remote Desktop Mobile"

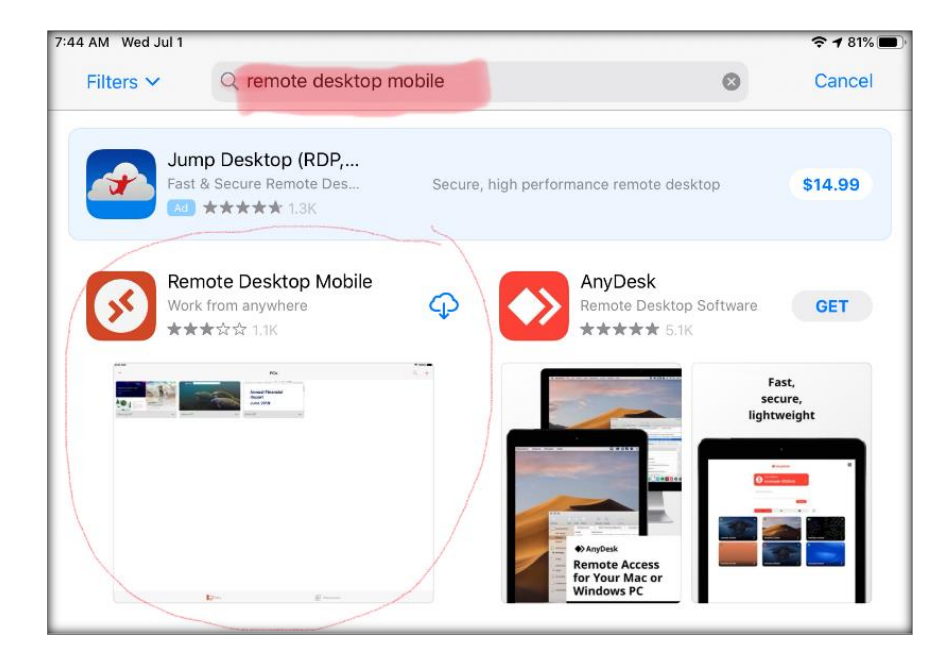

**Step 4:** Tap on the <sup> $\odot$ </sup> icon next to Remote Desktop Mobile (Work from anywhere) and download and install the App

#### **Section 2: Connecting to the CSI Student VPN**

**IStep 1:** Open the Global Protect App by tapping on the **icon** icon

**Step 2:** Tap "Allow" on the "*GlobalProtect Would Like to Send You Notifications*" pop up

**Step 3:** Enter **SLAS-VPN.CSI.CUNY.EDU** for the Portal Address, then tap **Connect**

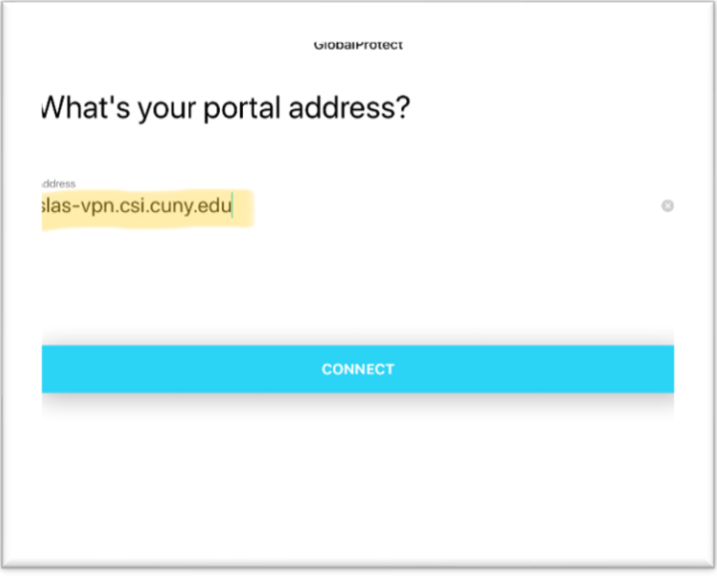

**Step 4:** Tap "Allow" on the "*GlobalProtect Would Like to Add VPN Configurations*" pop up. It may ask for your "Fingerprint Touch ID" or PIN to proceed

**Step 5:** You will then be prompted to Sign In: \*

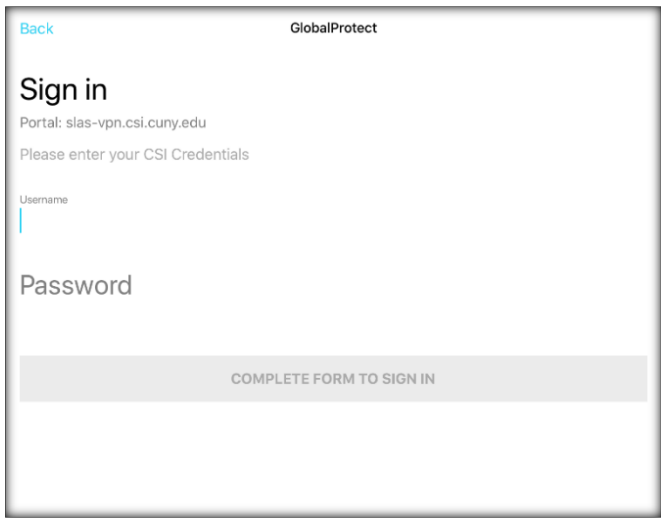

\*Note: You will need to do this each time you want to connect to the virtual lab. Tap the Globe icon to get to this Sign In window. The Portal will already be filled in from the first time you entered it.

Sign in with your CSI Credentials

**NOTE: Username Format must be as follows:**

**Students: FirstName.LastName@cix.csi.cuny.edu** and your SLAS password **Faculty/Staff: FirstName.LastName@csi.cuny.edu** and your FLAS password

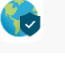

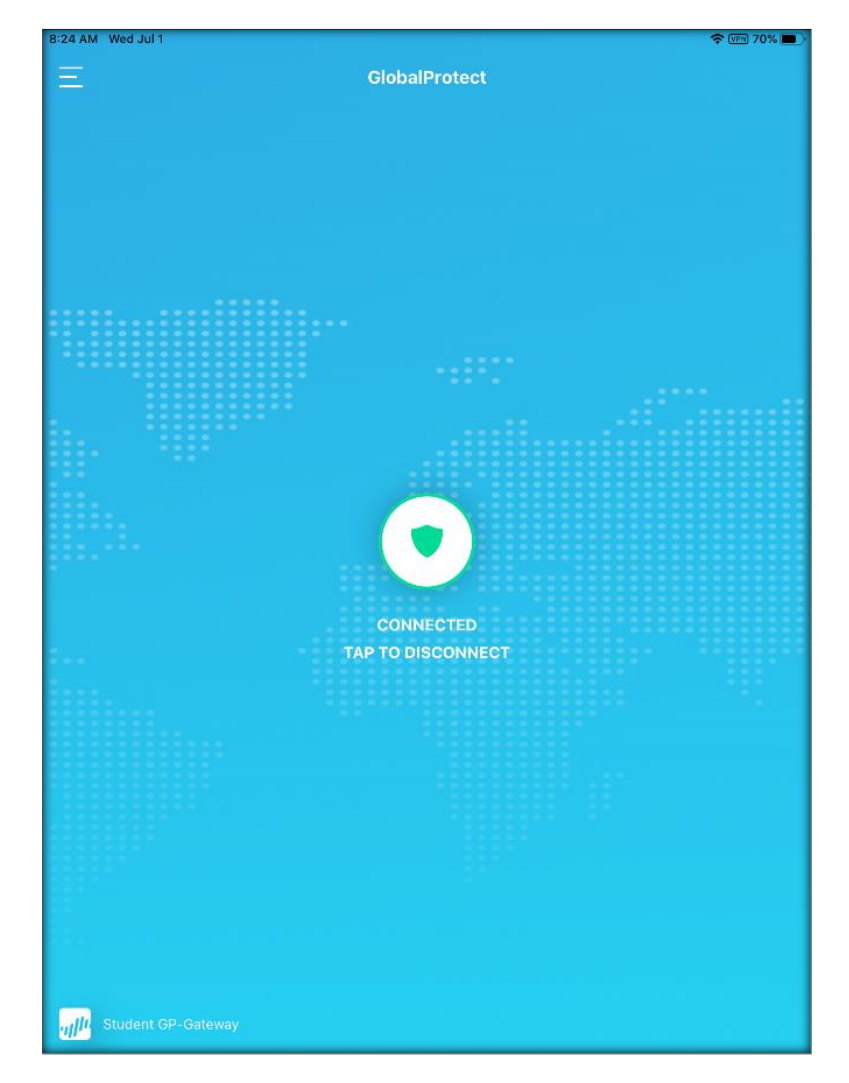

You should then see that you are **Connected** to the VPN

**Step 1:** Open Chrome or Safari and go to the following website:

<https://remoteaccess.labstats.com/college-of-staten-island-cuny>

**Welcome to the College of Staten Island's Virtual Lab!**

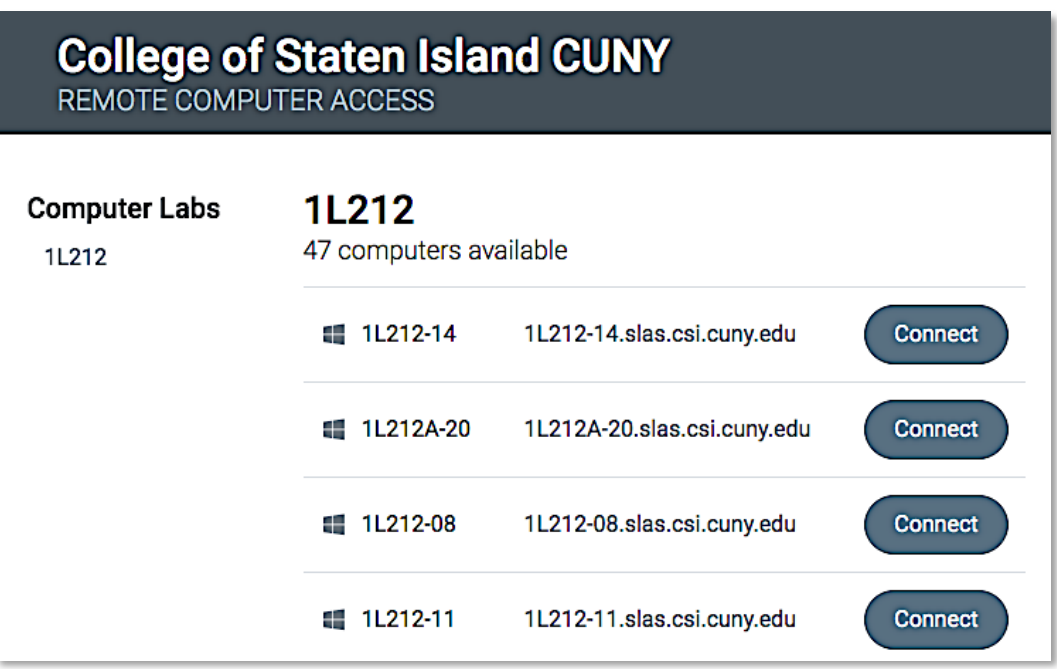

The list of computers you see here are available to use:

**Step 2:** Click **Connect** next to the computer you want to use

**Step 3:** You will get the following pop up window. Tap **Download**

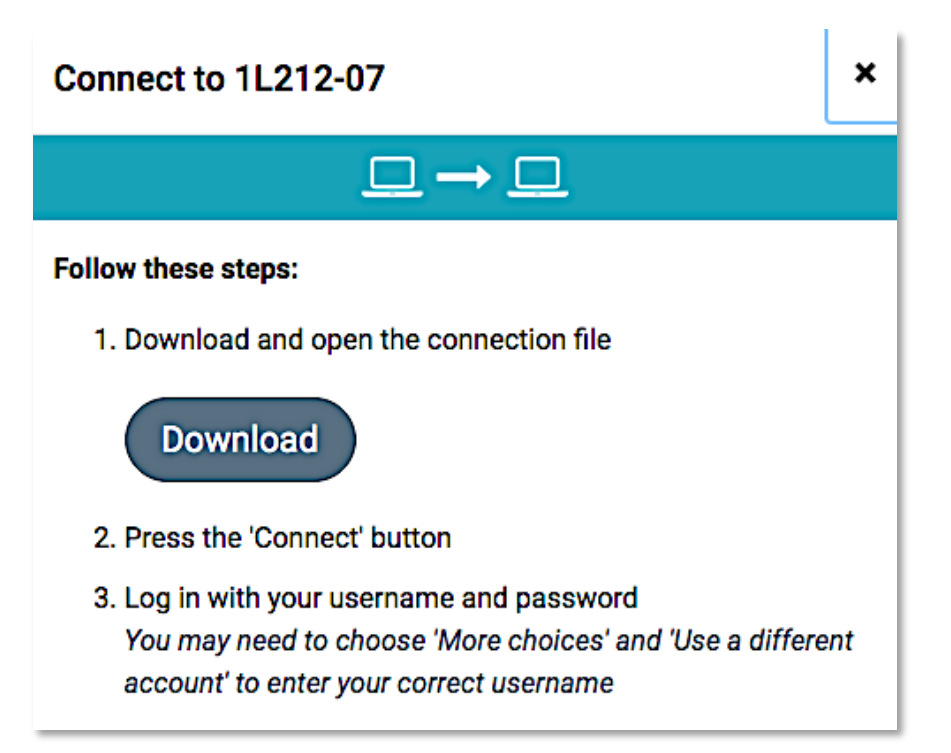

**Step 4:** You will get the following pop up window. Tap **Download** again.

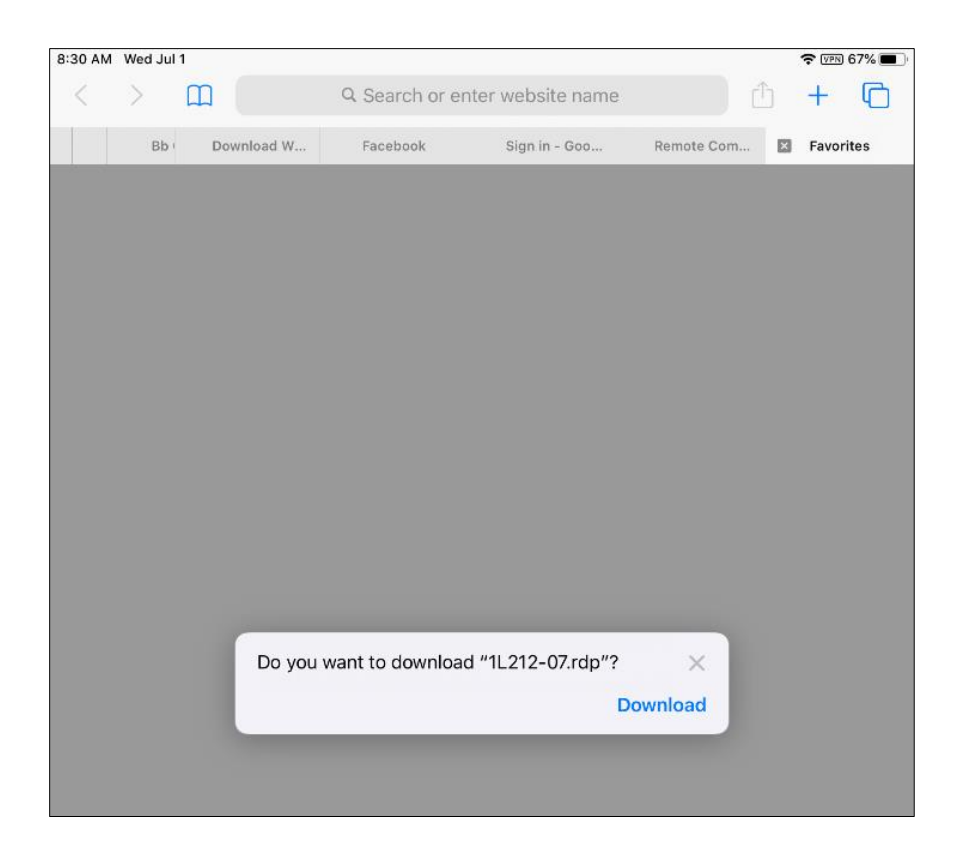

**Step 5:** Locate and tap the files in icon and find the downloaded file in your Downloads folder.

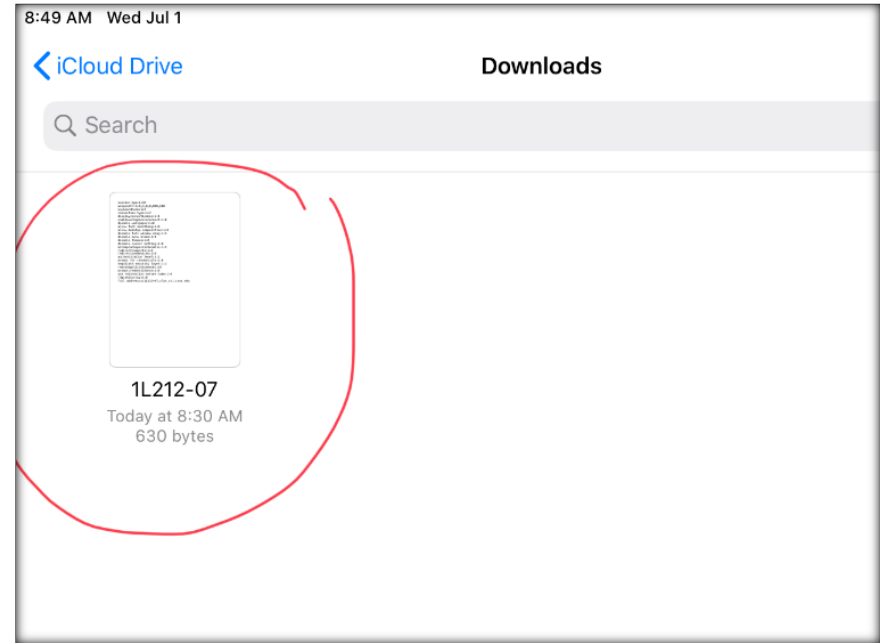

**Step 6:** Tap the downloaded file and it will open up using the "Remote Desktop Client" app you downloaded in Section 1.

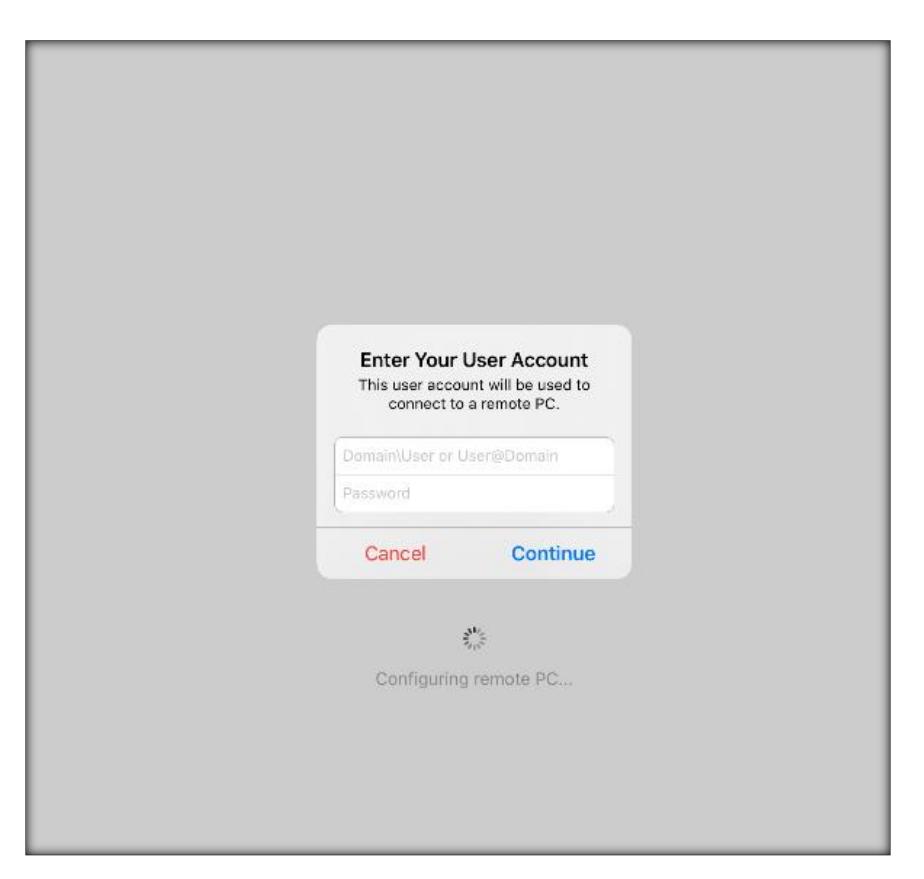

**Step 7:** Sign in with your CSI credentials and tap **Continue**.

**NOTE: Username Format must be as follows:**

**Students: slas\FirstName.LastName** and your SLAS password **Faculty/Staff: flas\FirstName.LastName** and your FLAS password

Once you tap continue it will direct you to the remote desktop screen on the remote computer.

**Note:** if you have any Bluetooth input devices connected to your device, you may have to allow access on the pop-up window.

**Step 8:** Move your mouse cursor to OK button and tap to login.

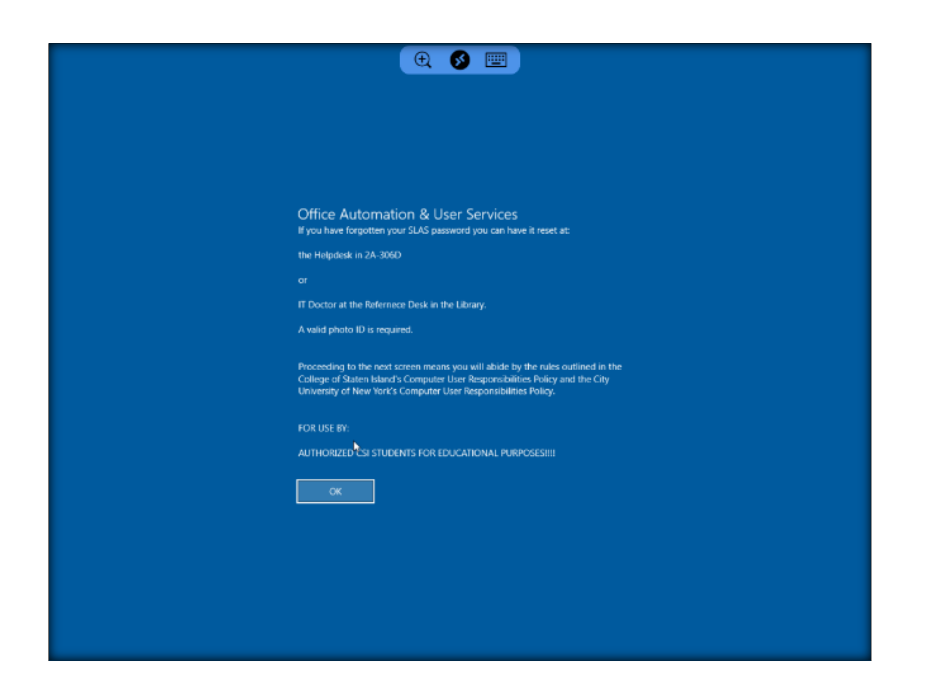

The computer will now automatically login and bring you to the desktop in full screen mode.

Please be familiar with tools on the top bar on in order to navigate to computer easier.

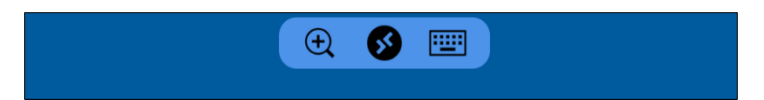

- Zoom
- Return to App home
- On-Screen Keyboard

You can now use the computer as if you were sitting in a lab.

#### **\*VERY IMPORTANT\***

**\*Note: When you are done using the computer, make sure you SAVE YOUR WORK! SAVE IN YOUR EMAIL OR SOME OTHER ONLINE STORAGE (DROPBOX, ONEDRIVE, Etc.) Do NOT save directly onto the computer (Desktop, Documents, etc.) IT WILL BE ERASED!!!**

Once you are done using the computer and have **saved your work (online),** you must **Sign Out** of the remote computer.

#### **STEP 1: A:** Click the **Start Button**

**B:** Click the User Icon **C** (Your name will show up when the mouse hovers over the icon)

 **C:** Click **Sign Out**

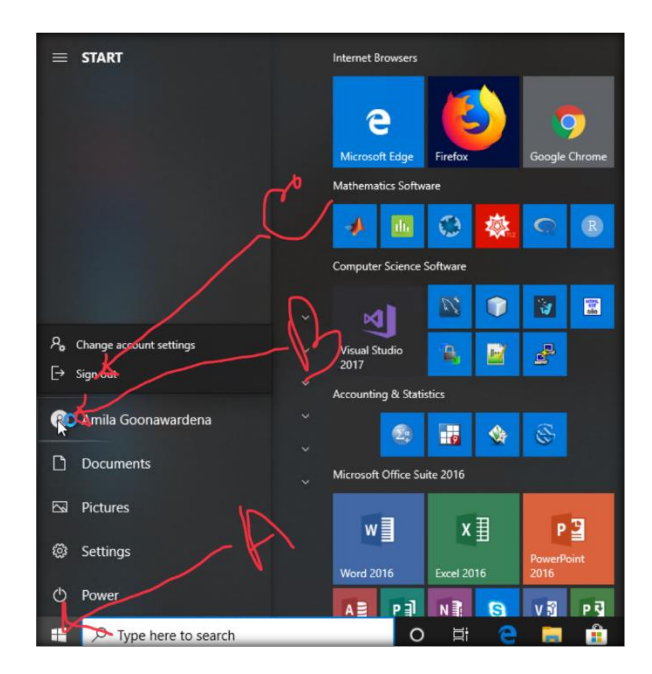

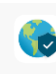

# **Step 2:** go to Global Protect App **and tap on the white and green circle to Disconnect**

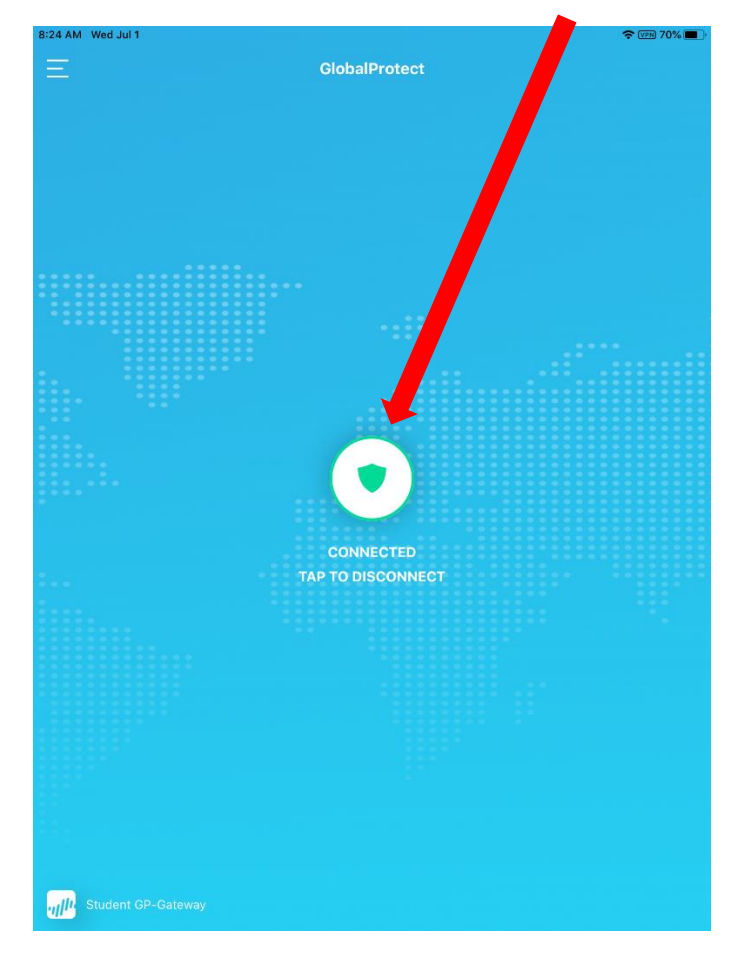

You are now completely disconnected.